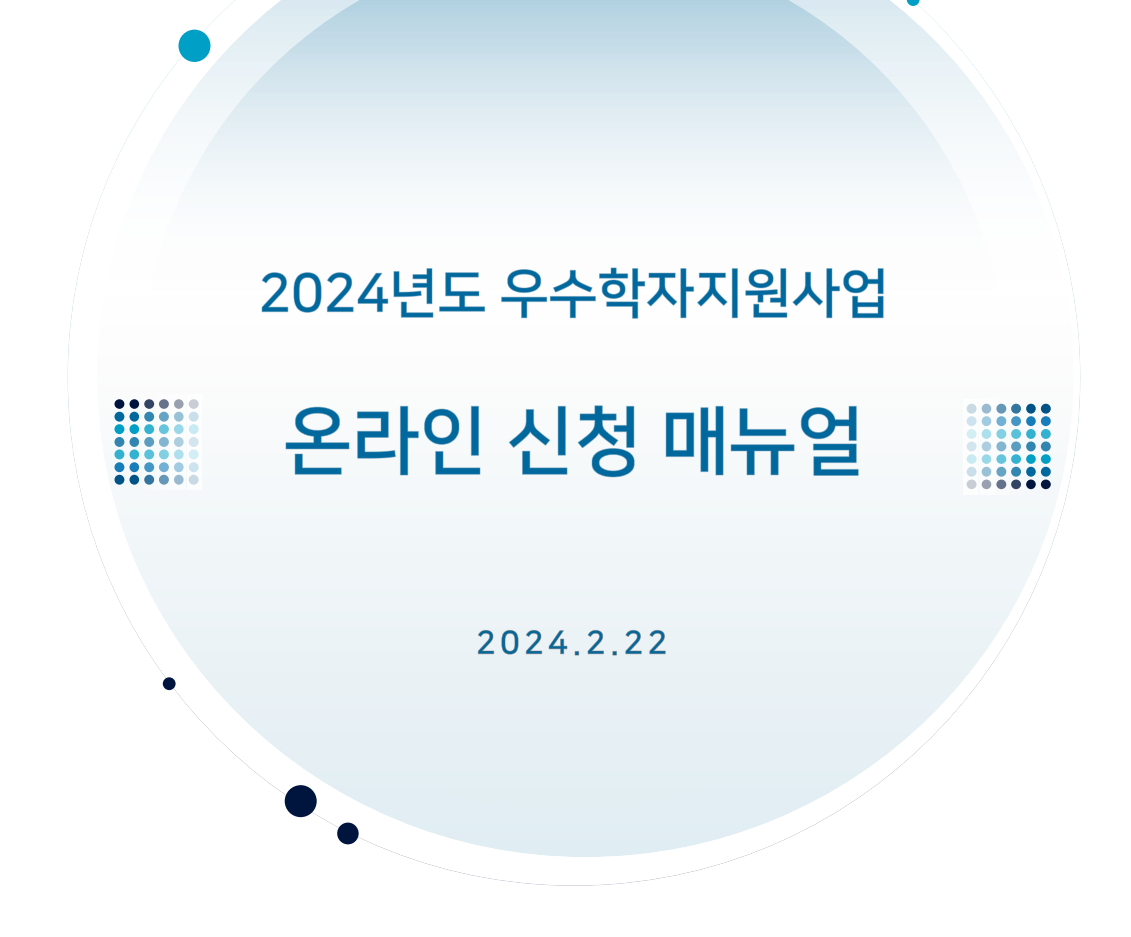

- 사업 신청요강과 본 매뉴얼의 내용을 숙지하신 후, 접수기간 내 온라인 신청을 하여 주시기 바랍니다.
- 본 매뉴얼은 최초 공지 이후 수정될 수 있으니, 최신 매뉴얼은 공지사항을 확인해 주시기 바랍니다.
- 본 매뉴얼 상의 화면은 실제 온라인 화면(화면구성 및 연도 등)과 다소 다를 수 있습니다.
- 전산 및 시스템(e-R&D, KRI) 관련 문의처: 한국연구재단 정보시스템지원팀 042-869-7744
- 사업 내용 관련 문의처: 한국연구재단 인문사회연구자지원팀 042-869-6133, 6205, 6206
- 평가 관련 문의처: 042-869- (인문학) 6147, (사회과학) 6307 (문화융복합) 6632

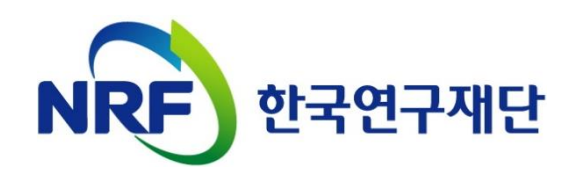

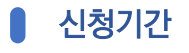

신청 전 확인사항

- 연구자 신청기간: 2024년 2월 29일(목), 14:00 ~ 3월 7일(목), 18:00까지
- 주관기관 승인기간: 2024년 2월 29일(목), 14:00 ~ 3월 11일(월), 18:00까지 ※ 연구자 신청 후, 주관기관의 승인을 받아야 신청이 정상적으로 완료됩니다.

### 제출서류

- 저술계획서
- 추천서: 학회장 추천서(학술지등재확인서 포함) 또는 국내외 연구자(3인 이상) 추천서
- 학술활동 이력서
- 
- 연구논문 목록
- 저서목록
- 대표연구업적(2편) 사본 (원문 사본 전체(PDF))

### 주의사항

- 연구자 신청 마감일 18시에 온라인 시스템이 일괄 차단되므로, 반드시 18시 전까지 접수를 완료하여야 합니다.
	- ※ 연구자 신청 마감일 18시 이후에는 신청서 작성 및 접수 완료가 불가합니다. 18시 이전에 시스템에 접속 (로그인)하였더라도, 18시에 접속이 일괄 차단되므로 반드시 18시 전까지 접수를 완료해야 합니다.
- **온라인 접수 전! 한국연구자정보(KRI) 필수항목을 반드시 입력하십시오.** 연구책임자의 KRI 정보 중 필수정보가 없는 경우 과제 신청이 제한되오니, 과제 신청 전 반드시 KRI 필수정보를 모두 입력/업데이트 하시기 바랍니다. ※ 세부내용은 신청요강 ⅱ쪽 참고
- "신청완료" 버튼(탭)을 클릭하여 신청이 완료된 상태에서는 신청서 수정이 불가합니다.
- 접수를 완료한 이후 신청한 내용의 수정이 필요한 경우, 한국연구재단이 아닌 주관기관에 요청하여 신청서를 반려받아야 수정이 가능합니다.

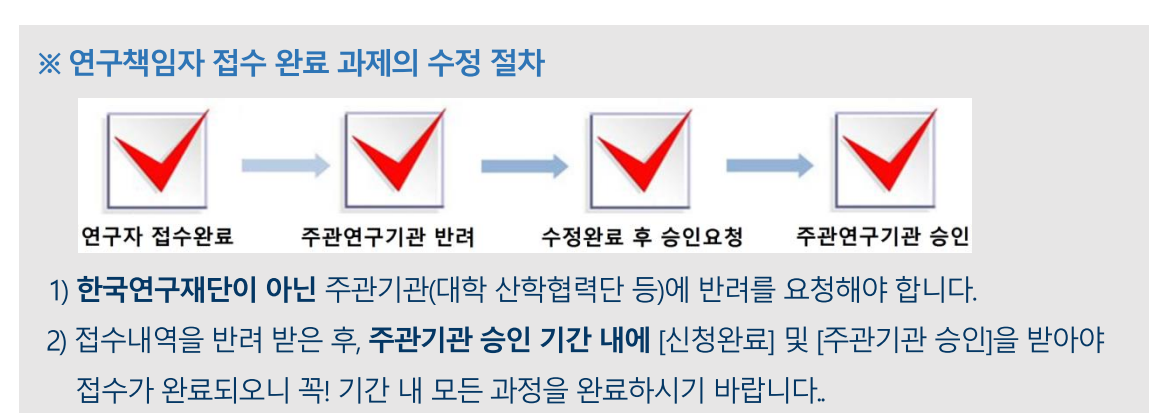

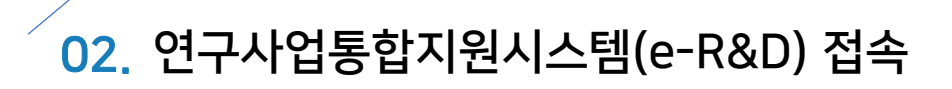

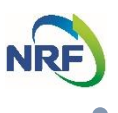

### **접속방법(1) – 한국연구재단 홈페이지를 경유하는 방법**

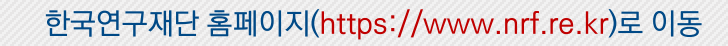

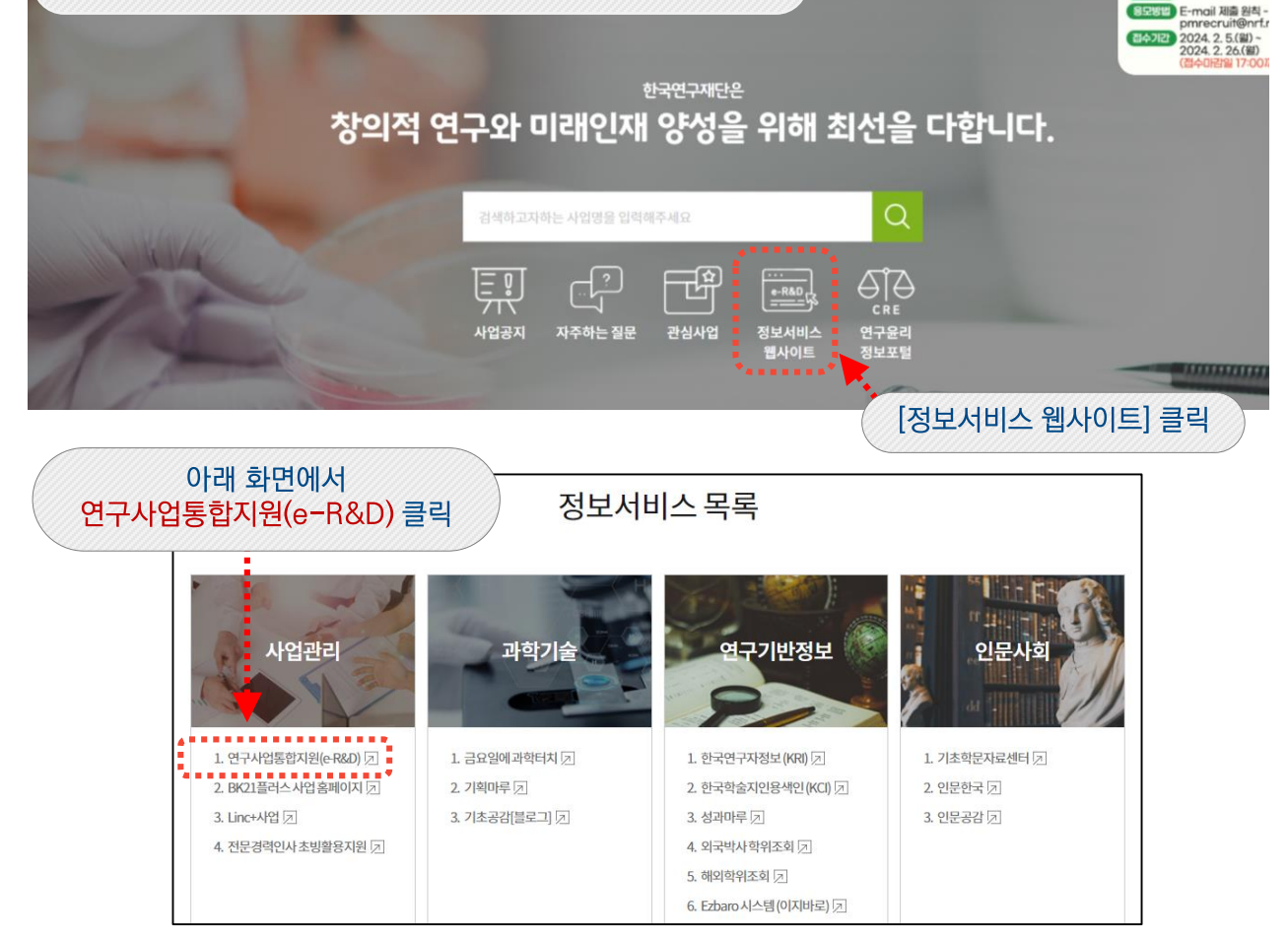

# **접속방법(2) – 직접 접속하는 방법**

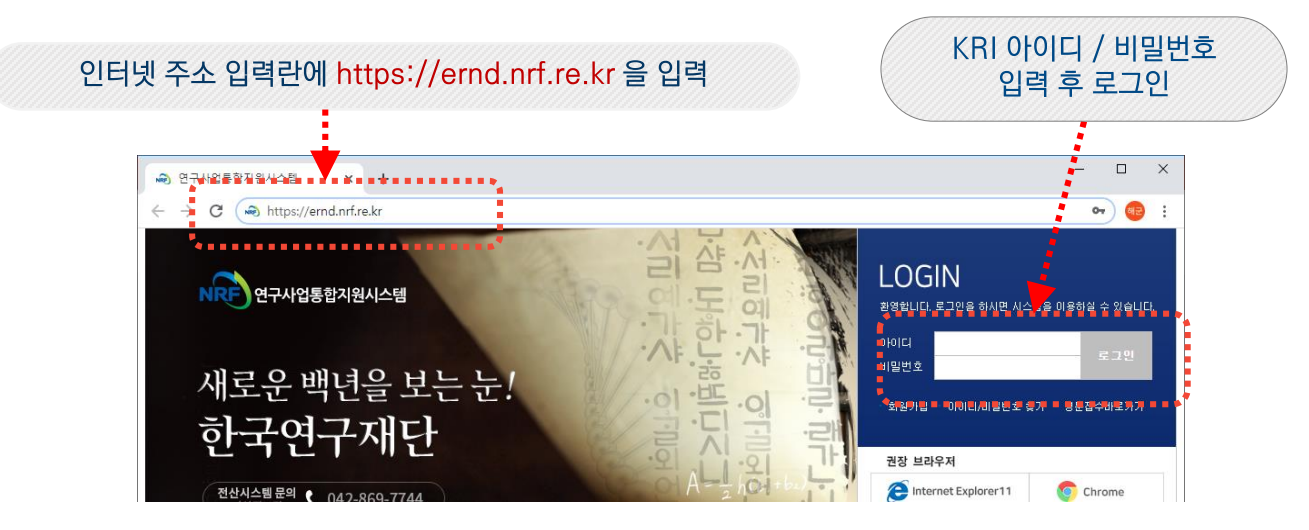

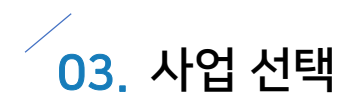

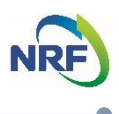

### **사업 신청 메뉴로 이동**

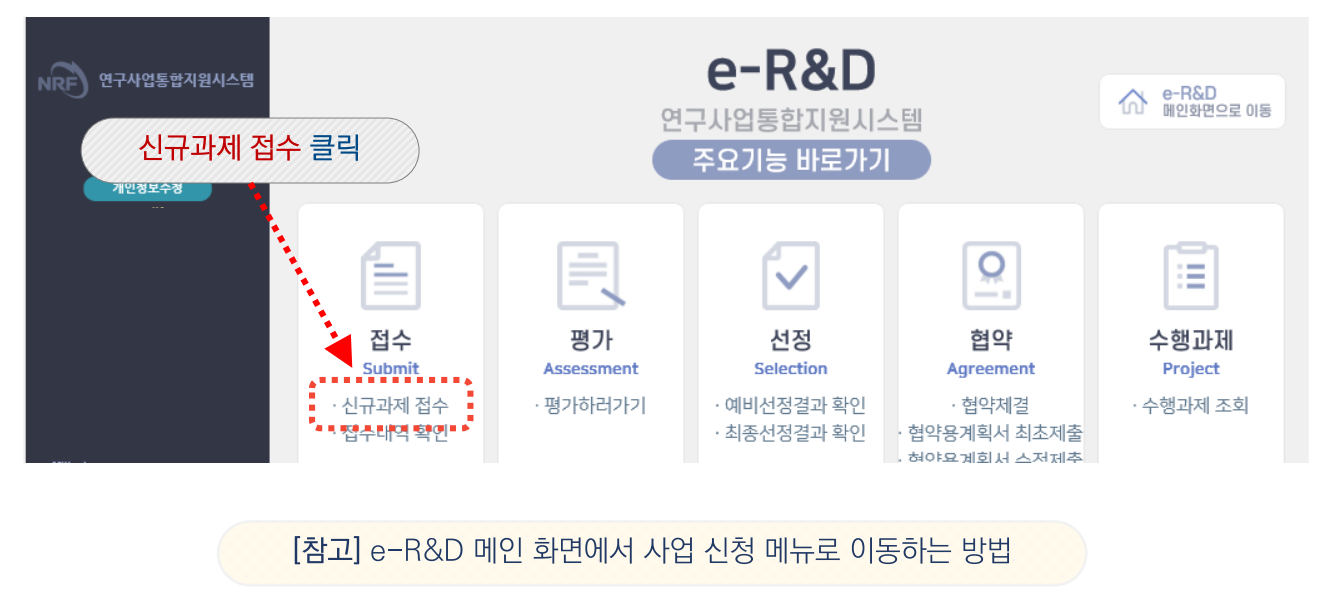

|영문접수바로가기 \* 고드검색바로가기 \* 사업검색바로가기 \* 매뉴얼바로가) NRF 연구사업통합지원시스템 사업공지 | MyNRF | 공고<mark>.</mark> 접수 | <mark>평가 | 선정 | 협약 | 연구과제 | 보고서제출 | 과제정산</mark> 2020년 02월 01일 13시 29분 □ 메뉴클<mark>럽샤 채창(탭)으로</mark> ②  $\frac{1}{2}$ MY.NBE...... ◎ 사업목록 조회 <mark>- ■</mark> 신청서접수 시<mark>가</mark> 잡수현황오회\* 사업년도 전체- $\checkmark$ ∙<mark>□</mark> 모의접수 -전체-사업분류 ▼ 2천체-<mark>▽</mark> -전체- $\checkmark$ -□ 모의접수(외부) 접수사업명 FR1101공부야기초연구사업 치체 서화이 **신청 사업 검색**사업년도 "2024" 선택

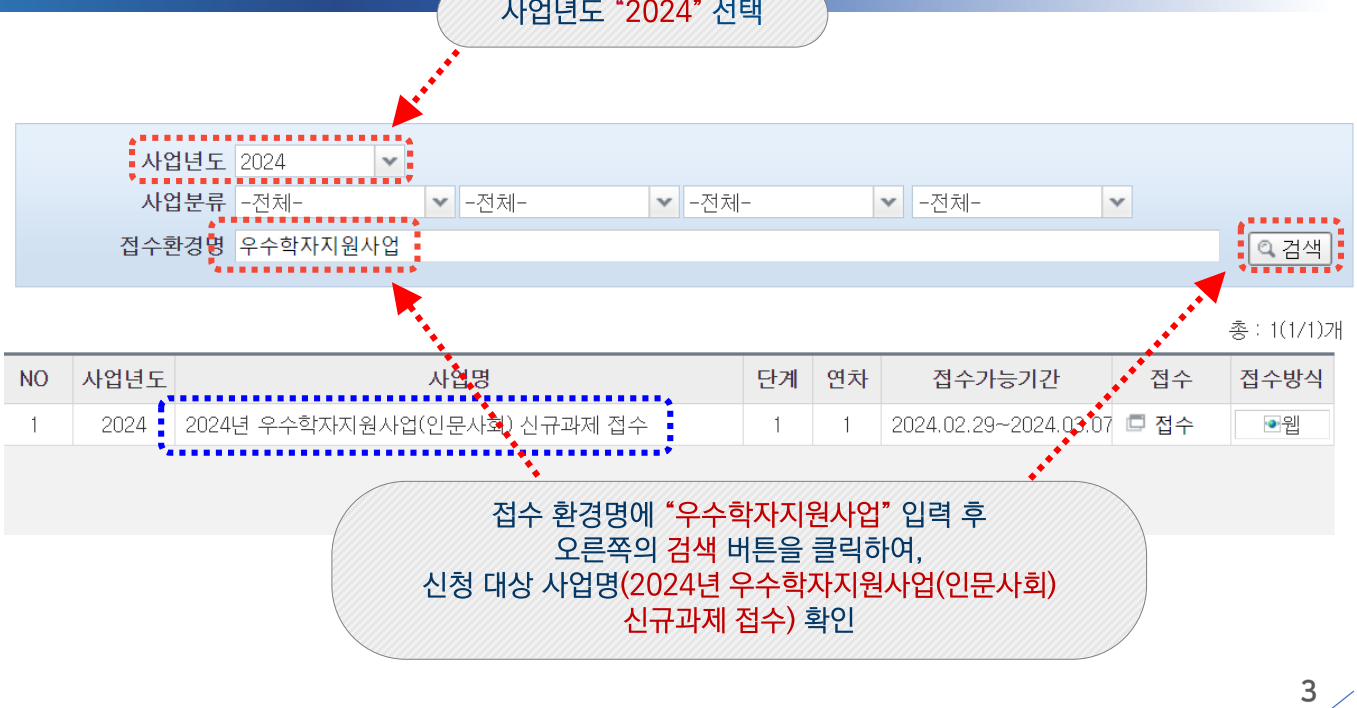

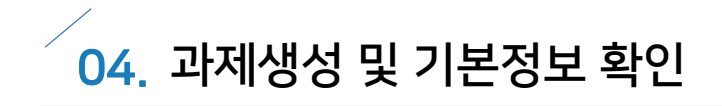

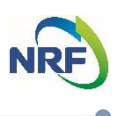

# **접수를 통해 과제 생성하기**

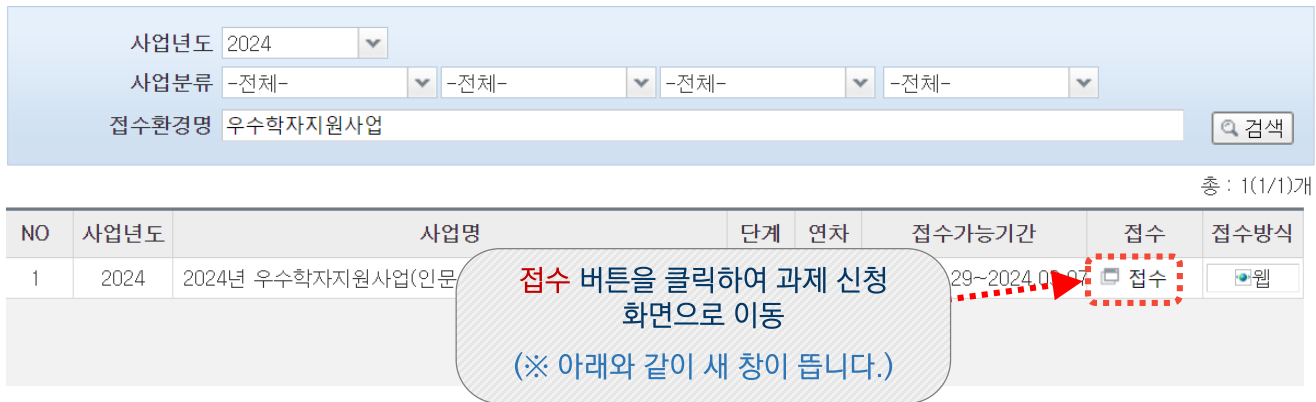

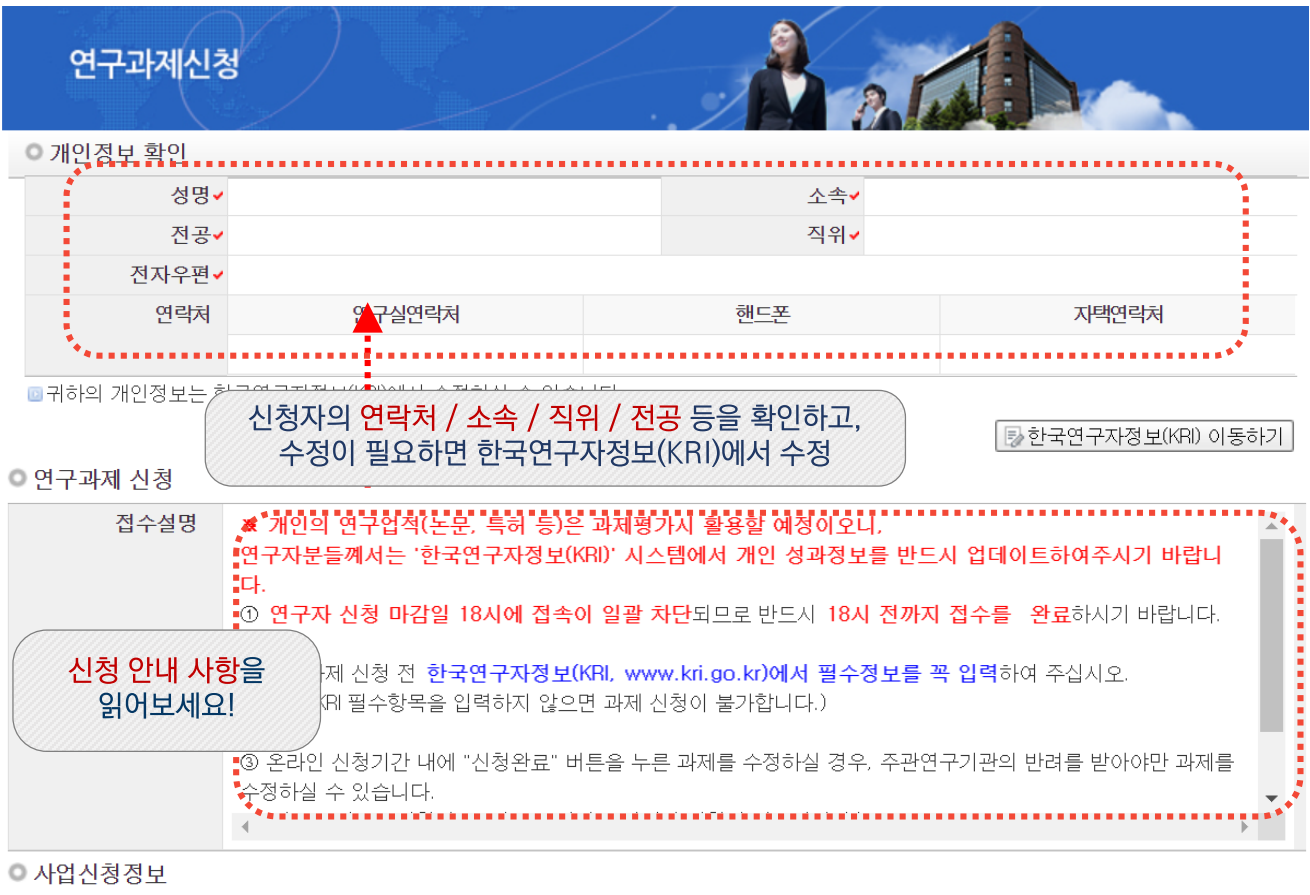

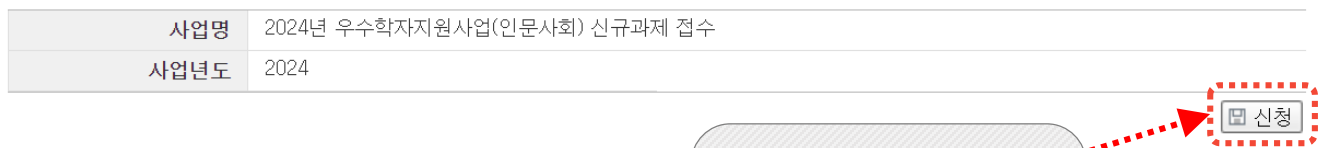

신청 버튼을 클릭하여<br>온라인 신청을 시작합니다.

 $\frac{4}{ }$ 

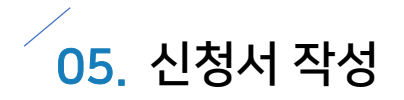

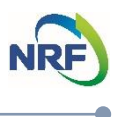

### 신청서 작성 - 1) 지원신청서

- 한국연구재단 e-R&D 시스템에서는 2020년부터 연구자 접수기간 내 "신청완료" 버튼을 클릭한 이력이 있는 경우, 주관기관 승인 마감일까지 시스템 검증 기회를 부여하고 있습니다.
- 신청완료 버튼을 미리 누르시면. 주관기관 승인 마감일까지 입력 내용에 대한 시스템 검증 기회가 제공됩니다.
- 보다 안전한 접수를 위해 아래 화면과 같이 신청완료 버튼을 먼저 클릭한 후, 맨 앞에 있는 1)지원신청서를 클릭하여 접수를 시작해주세요.

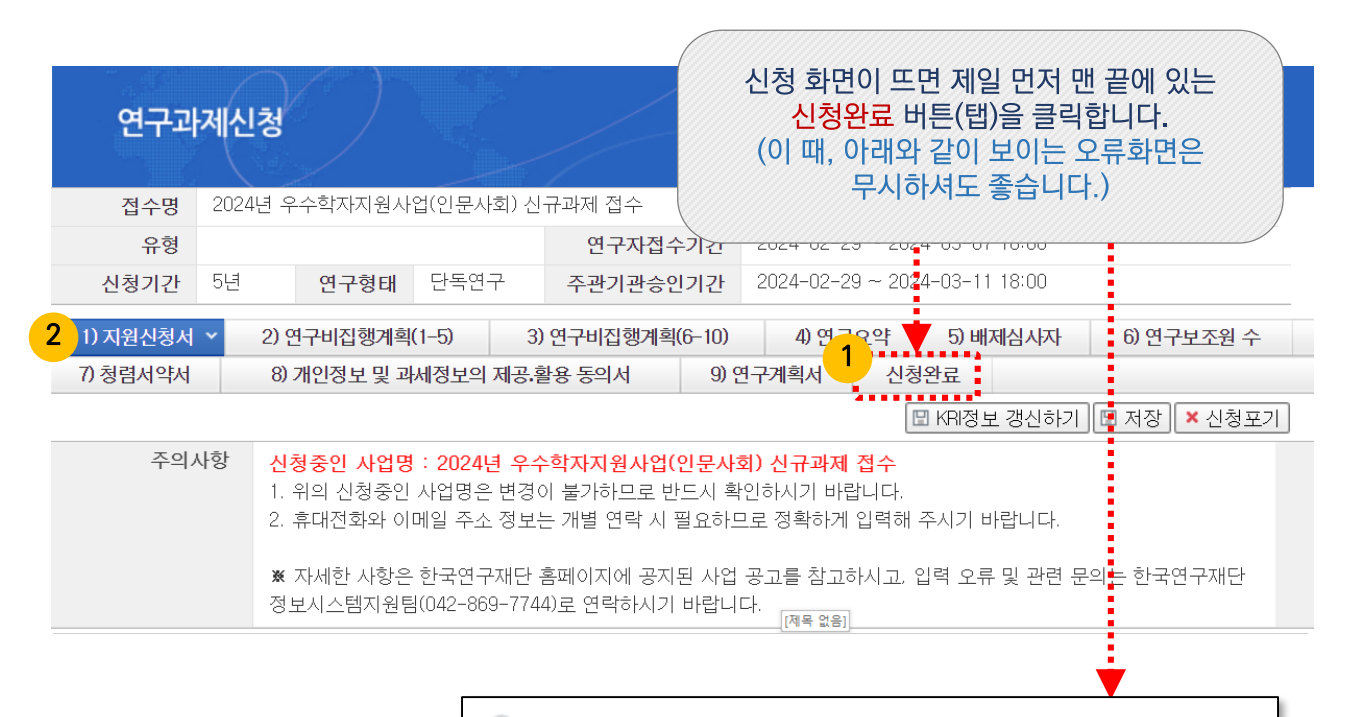

# 입력하신 내용중에 오류사항이 있습니다. 아래오류 내용 - 과제명이 없습니다. 지원신청서에서 과제명을 입력하여 주십시오. - 주관기관 정보가 없습니다. 주관기관 정보를 입력하여 주십시오. - 지원신청서의 참여신분을 입력하지 않으셨습니다. 지원신청서의 참여신 - 연수기관 지도 교수 정보를 작성하지 않으셨습니다. 지원신청서의 연수

5

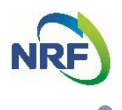

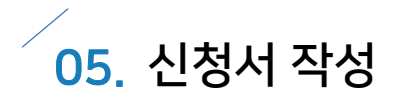

## **신청서 작성 – 1) 지원신청서**

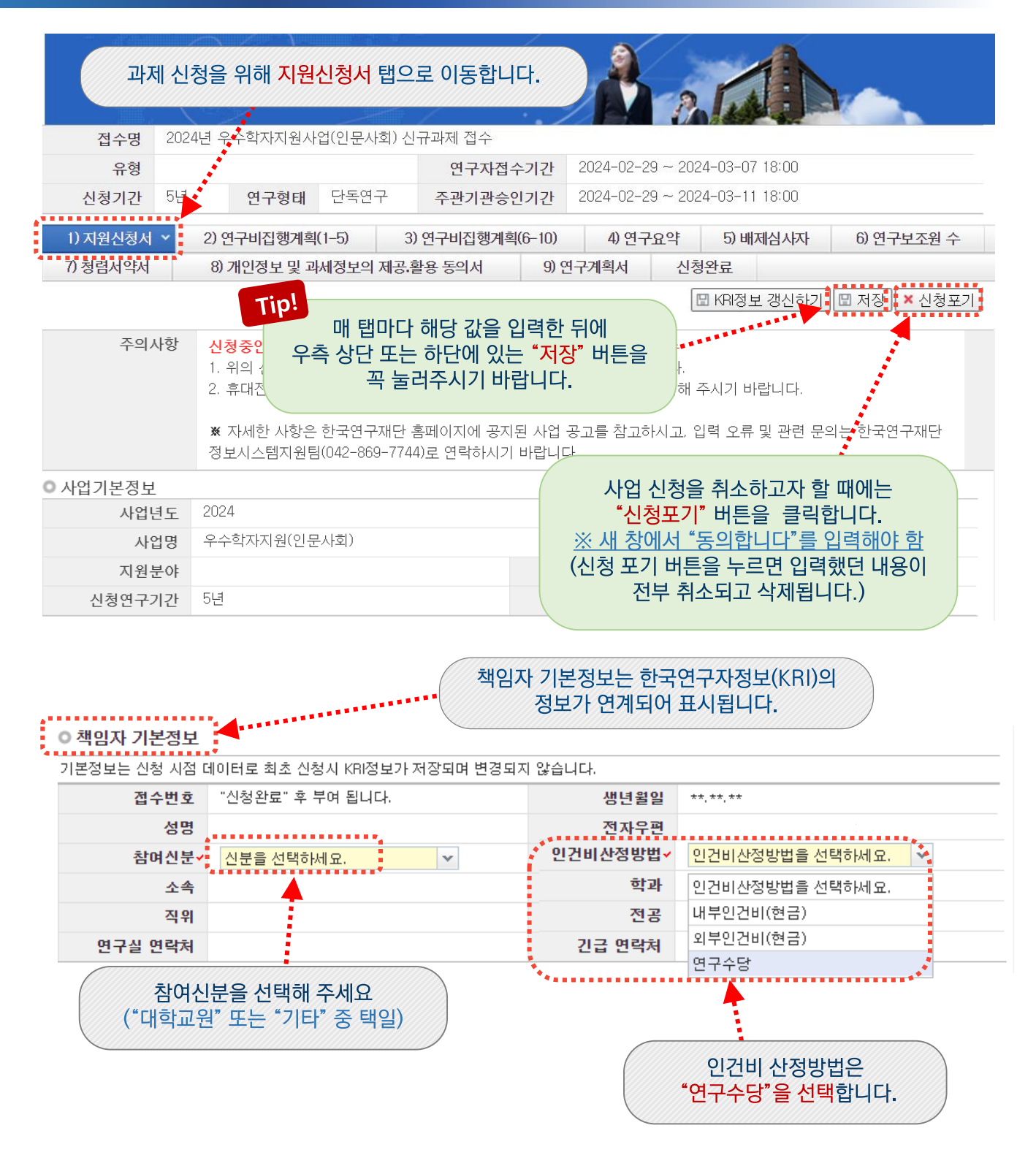

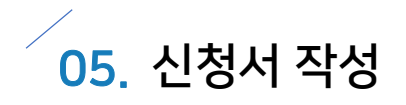

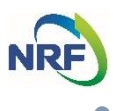

## 신청서 작성 - 1) 지원신청서

#### ◎ 과제기본정보

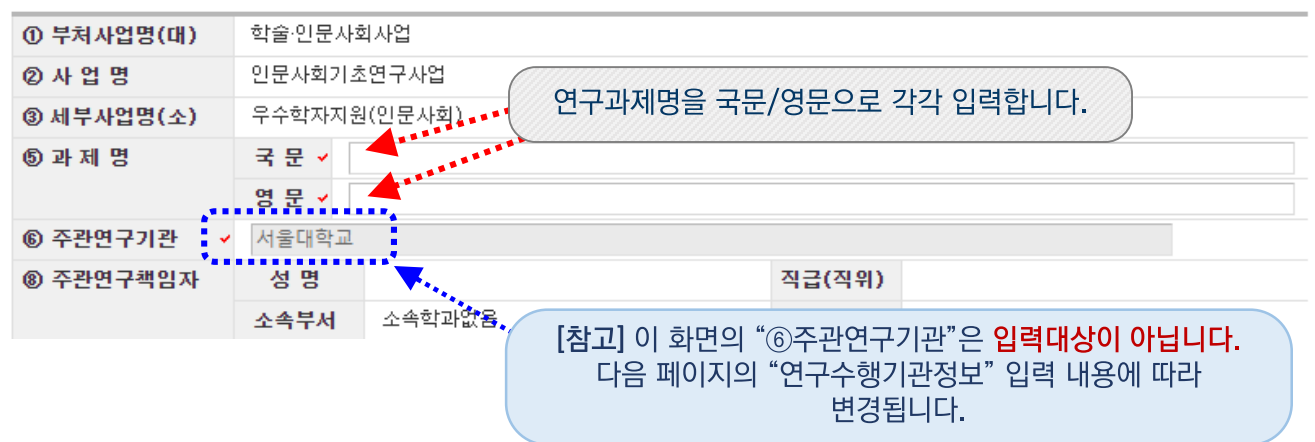

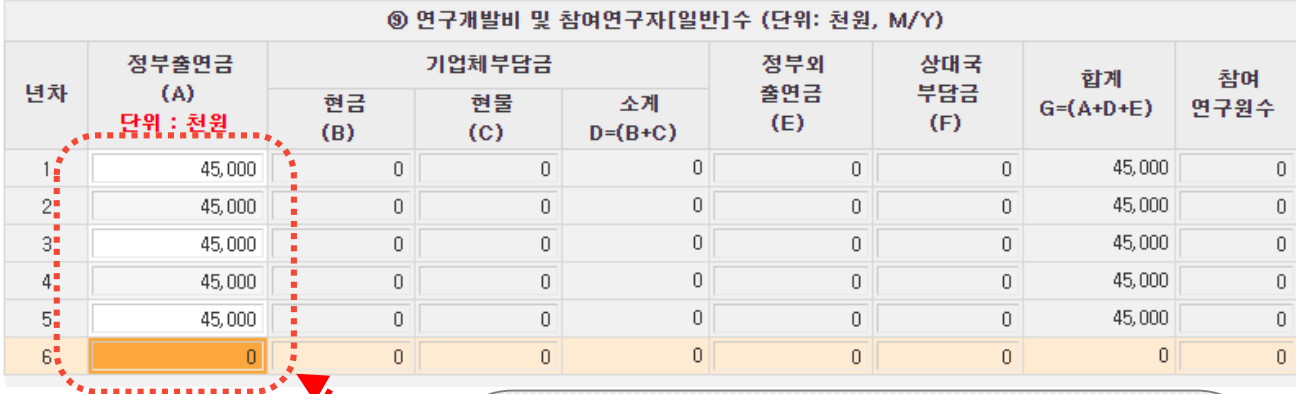

정부출연금은 간접비를 제외한 직접비만 입력 합니다. (간접비는 추후 선정과제에 한해 재단에서 일괄 입력함)

왼쪽 화면과 같이 1차년도 부터 5차년도까지 각각 "45,000"으로 입력합니다. (금액단위 "천원"임. 금액 변경 금지!!)

※ 6차년도는 입력 불가(회계연도 일치 적용을 위해 추후 선정되는 과제들에 한해 금액 산정)

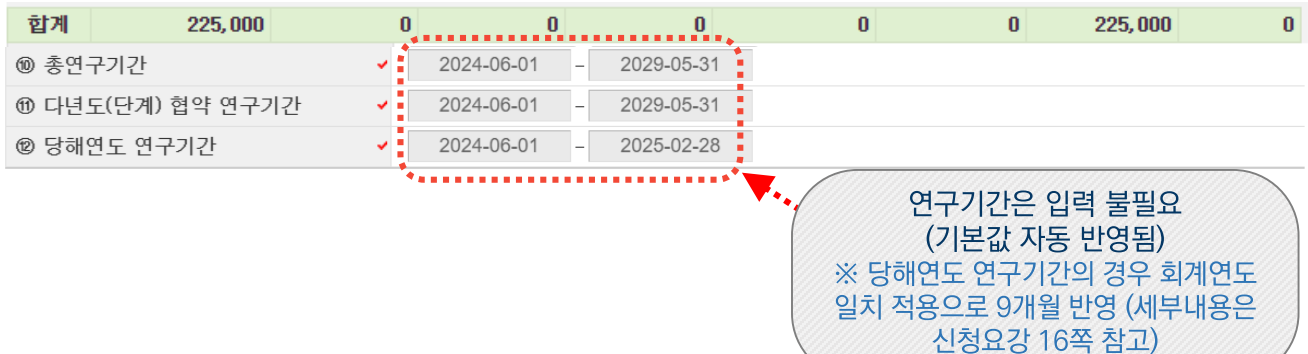

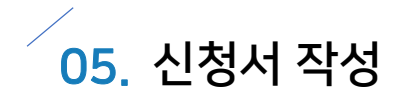

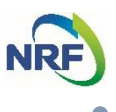

### 신청서 작성 - 1) 지원신청서

- 돋보기 버튼을 눌러 연구수행기관정보(주관연구기관)를 입력합니다.
- (가능) OO대학교 등, 소속기관 ▶ ex) 한국대학교
- (가능) OO대학교 OO캠퍼스(본교, 분교 선택 가능) ▶ ex) 한양대학교 ERICA캠퍼스
- (불가) OO대학교 내 부설연구소 ▶ ex) 한국대학교 인문학연구소(연구소로 선택 금지)
- (불가) 한국연구재단 ▶ 한국연구재단으로 설정 금지

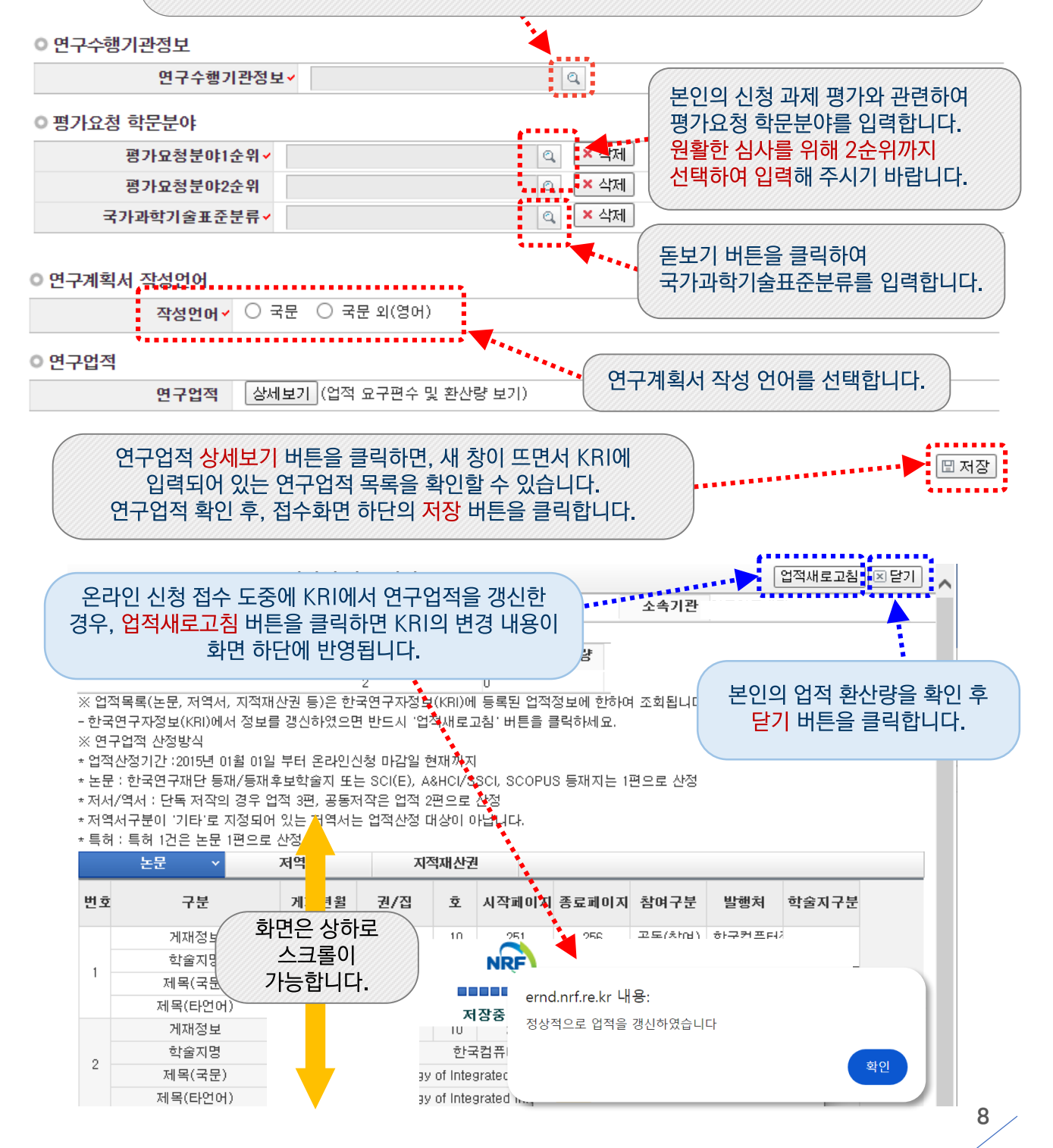

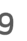

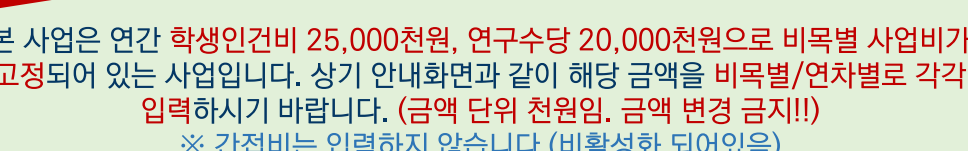

※ 학생연구원이 타교 소속인 경우에 한해 "외부인건비(현금)" 비목에 입력하는 것도 가능합니다만, 타교 학생이더라도 "학생인건비" 비목에 입력하시는 것을 권장합니다.

간접비  $\pmb{0}$  $\bf{0}$  $\pmb{0}$ 중요! 가전비중여구식아저과리비

현물  $\pmb{0}$  $\pmb{0}$  $\pmb{0}$  $\pmb{0}$  $\pmb{0}$ 연구재료비 현금  $\pmb{0}$  $\pmb{0}$ 0 0  $\pmb{0}$ 현물.  $\Omega$ . . . . <u>0.</u> 연구수당 v 20,000 20,000 20,000 20,000 20,000 100,000  $\frac{1}{10}$ ......... 위탁연구개발비  $\overline{\mathbf{0}}$  $\bf{0}$  $\overline{\mathbf{0}}$ 국제공동연구개발비  $\pmb{0}$  $\pmb{0}$  $\pmb{0}$ 비목별 연구비 입력 후 직접비 소계 45,000 45,000 45,000 45

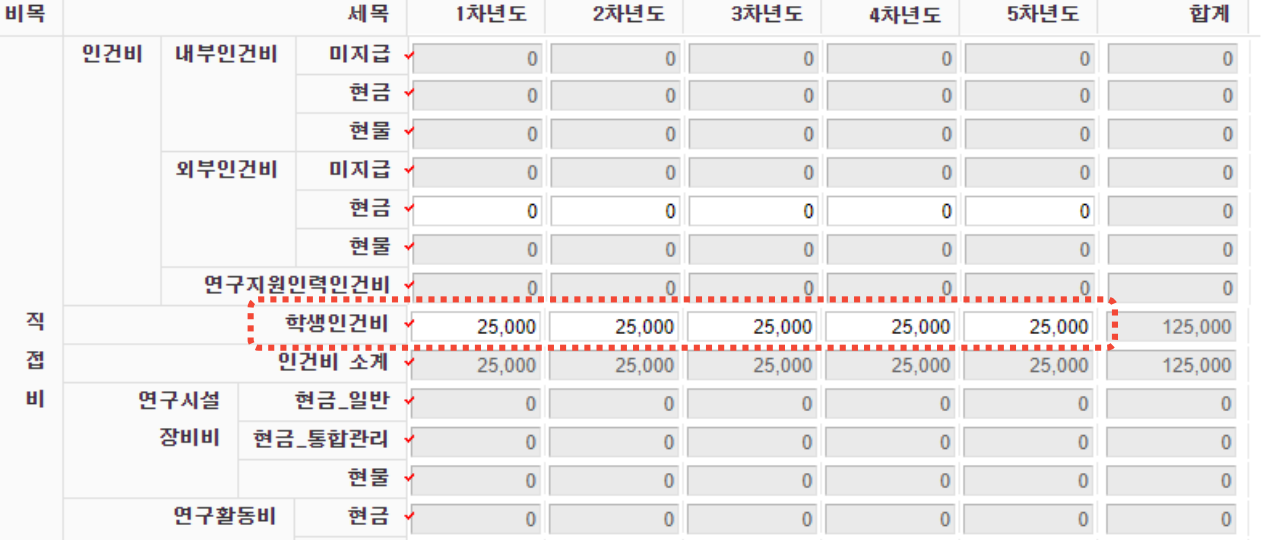

◎ 연구개발비 총괄표

### ※ 해당 사업은 열려있는 비목만 입력이 가능한 비목입니다.

금액을 입력합니다. 2024년 우주학자지원자업(필문자회) 신규과제 접수 접수명 2024-02-29 ~ 2024-03-07 18:00 유형 연구자접수기간 <mark>한</mark>독연구 2024-02-29 ~ 2024-03-11 18:00 신청기간 5년 주관기관승인기간 연구형태 | 2) 연구비집행계획(1-5) × |3) 연구비집행계획(6-10) 1) 지원신청서 4) 연구요약 5) 배제심사자 6) 연구보조원 수 8) 개인청보 및 과세성보의 제공 활용 동의서 7) 청렴서약서 9) 연구계획서 신청완료 **□ 저장 | × 신청포기** 

연구비 집행계획 탭으로 이동하여 비목별

# 신청서 작성 - 2) 연구비 집행계획(1-5)

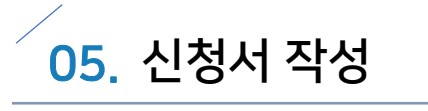

연구과제신청

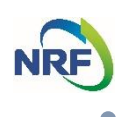

 $\checkmark$ 

<단위: 천원>

 $\pmb{0}$ 

 $\pmb{0}$ 

 $\bf{0}$ 

 $\pmb{0}$ 

圖 저장

저장 버튼을 클릭합니다.

 $\mathbf{0}$ ١O

간접비율 : 사업별 고정비율(0%)

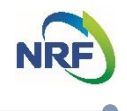

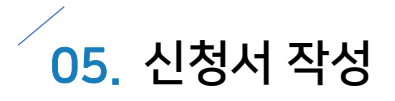

# **신청서 작성 – 3) 연구비 집행계획(6-10)**

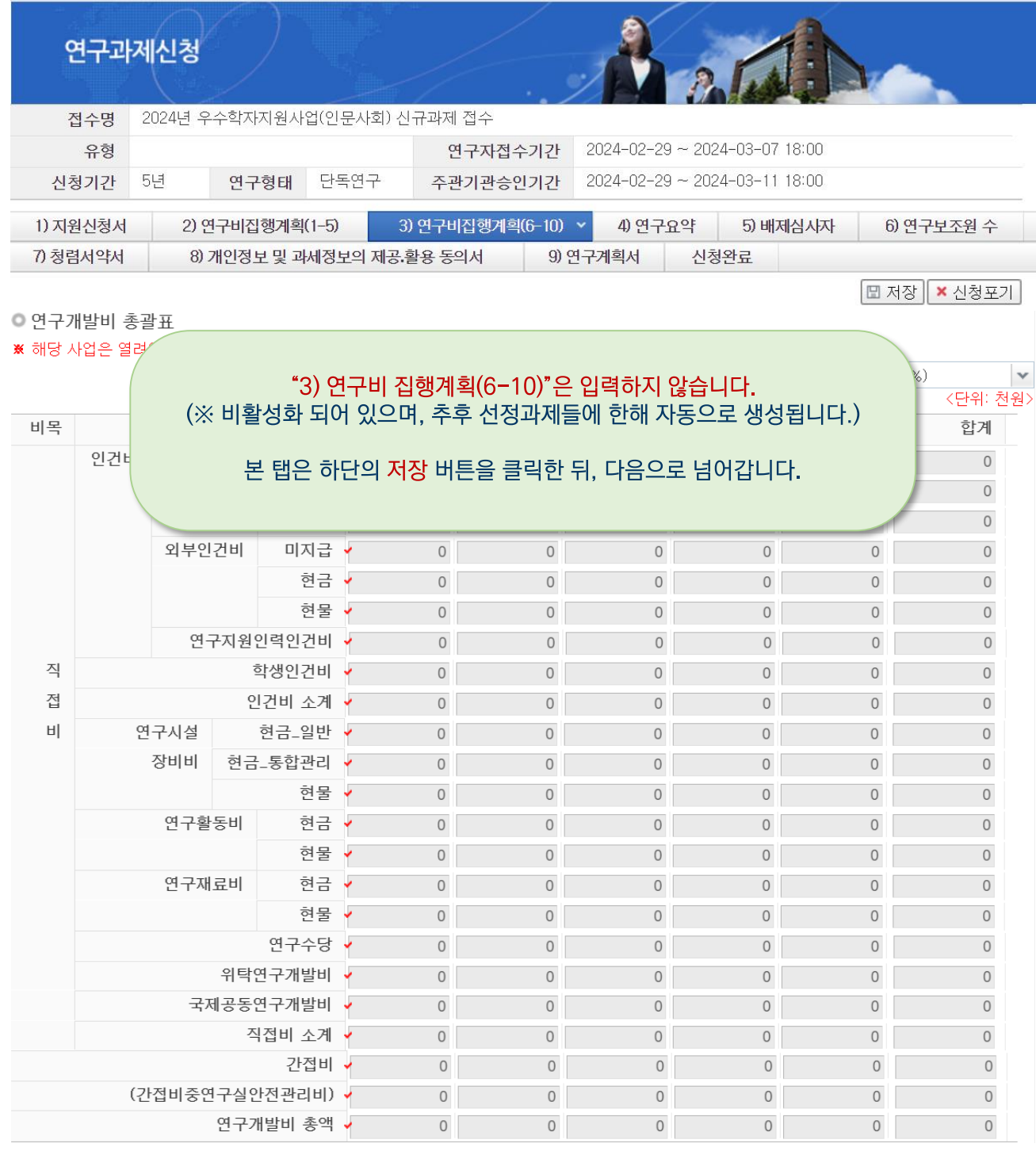

□ 저장

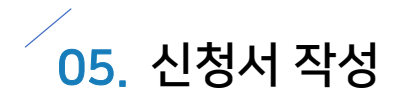

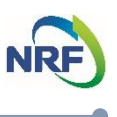

### 신청서 작성 - 4) 연구요약

- [연구요약] 탭으로 이동하여 연구목표, 기대효과, 연구요약, 키워드(한글/영어)를 빠짐없이 입력합니다. (각 항목은 띄어쓰기 공백을 포함하여 한글 2,000자 이내로 기재합니다.)
- 각 항목 중 한가지라도 입력하지 않은 경우, 정상적으로 저장되지 않습니다.

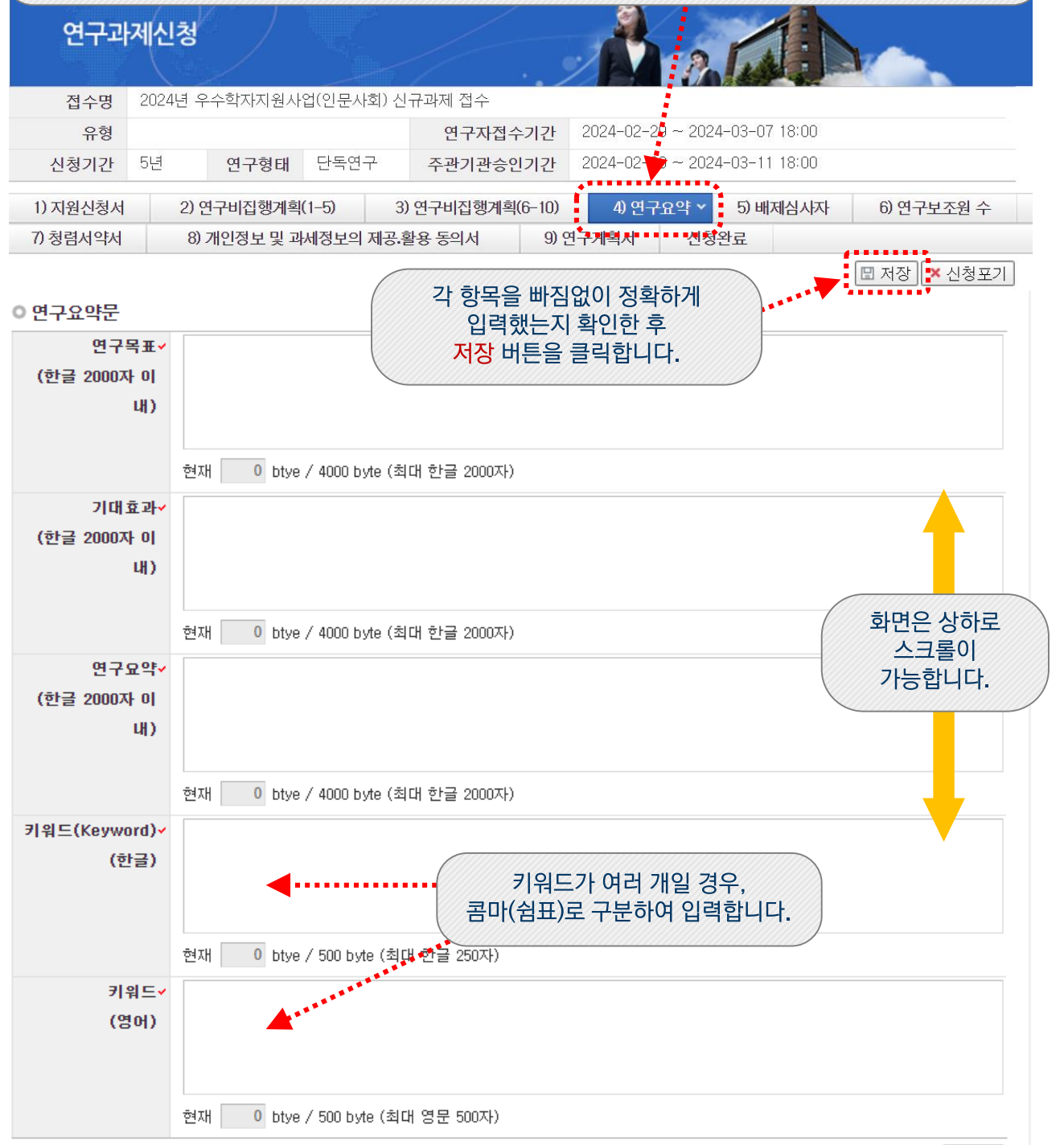

│⊞ 저장│

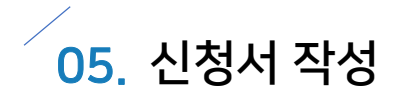

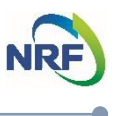

### **신청서 작성 – 5) 배제심사자**

- 네거티브 평가자 상피제도:신청자가 사전에 평가자 기피 대상 2명을 선택하도록 하여 해당 과제 평가자 구성 시 배제
- ☞ '네거티브 평가자 상피제도'란 신청자가 개인적. 학문적 관계 등을 이유로 평가자로 원치 않는 연구자가 있을 경우 선택하도록 하는 제도로서 필수 기재사항은 아니므로, 입력할 배제심사자가 없는 경우에는 해당 탭은 건너뛰고 다음 탭으로 이동합니다.

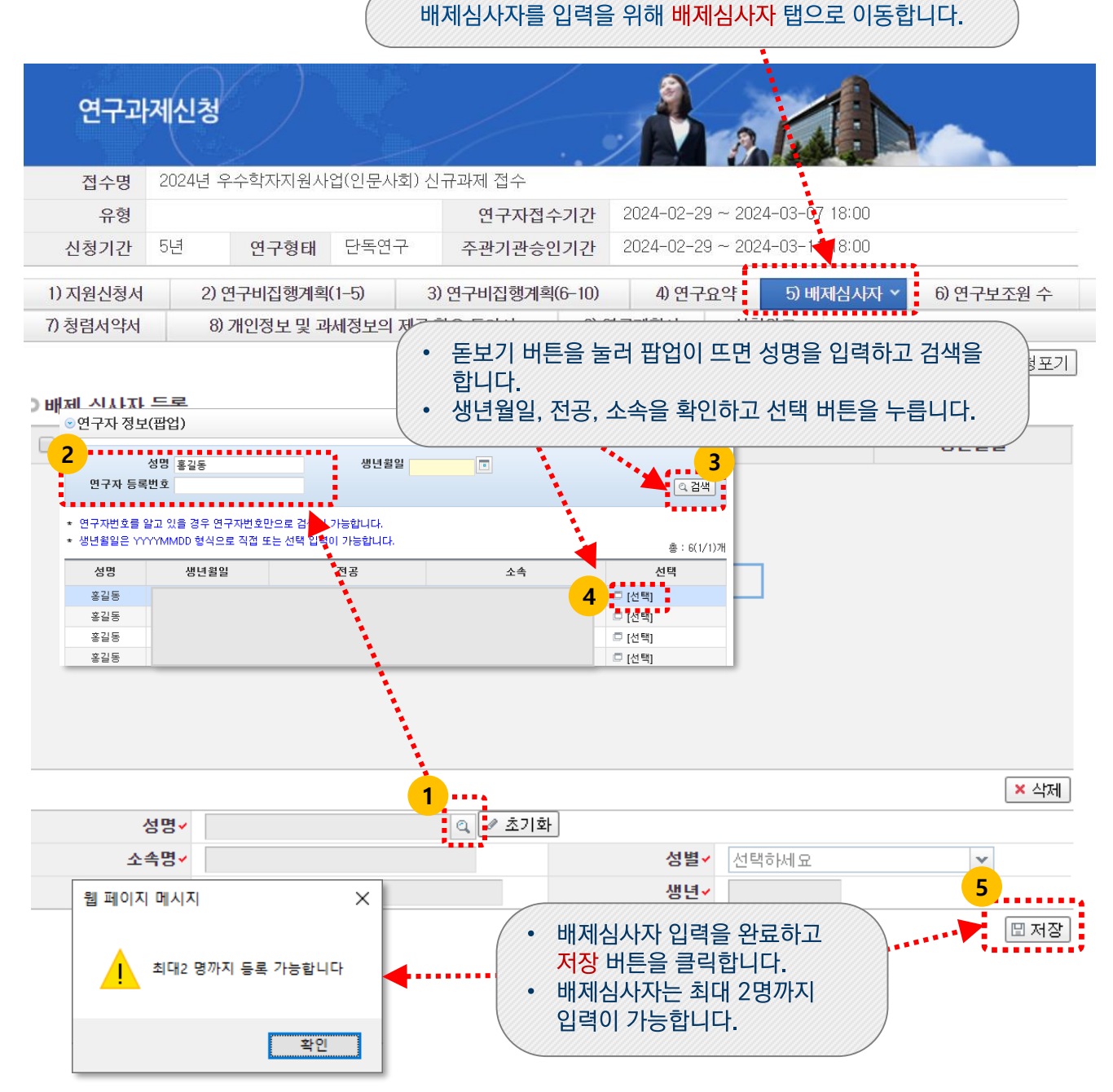

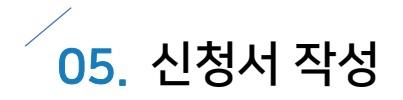

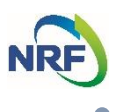

### 신청서 작성 - 6) 연구보조원 수

### 연구보조원 수 탭으로 이동합니다.

※ 과거 "연구보조원"으로 구분되던 인력이 「국가연구개발혁신법」('21.1.1) 시행과 함께 "학생연구자"로 변경되었습니다. 본 화면에 표시되는 "연구보조원"은 상기 혁신법에 따른 "학생연구자"를 의미합니다.

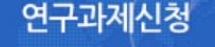

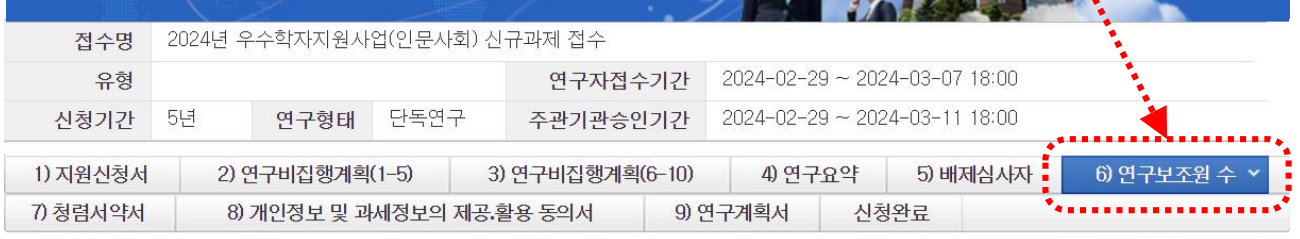

□ 저장 | <mark>×</mark> 신청포기

#### ◎ 착여연구자 [보조] 참여신분 인원수 박사과정생  $\overline{0}$ 석사과정생 0 학부생 0 각 참여 신분에 해당하는 학생연구원(연구보조원) 인원 수를 입력합니다. ※ 각 신분별 또는 전체 참여인원에 대한 제한은 없으므로, 연구책임자가 자율적으로 기재하시면 됩니다. 저장 버튼 클릭 │⊞ 저장│

## <주의사항>

- 학위취득자(졸업생) 및 조교는 학생연구자로 참여할 수 없습니다.
- 본 사업에는 주관기관에 소속된 학생연구자의 참여를 권장합니다. (단, 타교에 재학 중인 학생연구자를 포함하고자 할 경우, 주관기관과 사전에 협의하시기 바라며, 인건비 계상 비목("학생인건비" 또는 "인건비(외부인건비(현금)")을 정하시기 바랍니다.)
- 학위 기준에 따른 인건비 상한선을 준수하여 주시기 바랍니다.
	- 학사과정 및 수료생: 월 100만원 이내
	- 석사과정 및 수료생: 월 180만원 이내
	- 박사과정 및 수료생: 월 250만원 이내

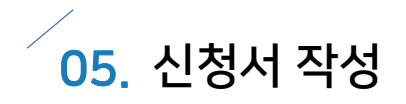

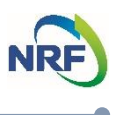

### **신청서 작성 – 7) 청렴서약서**

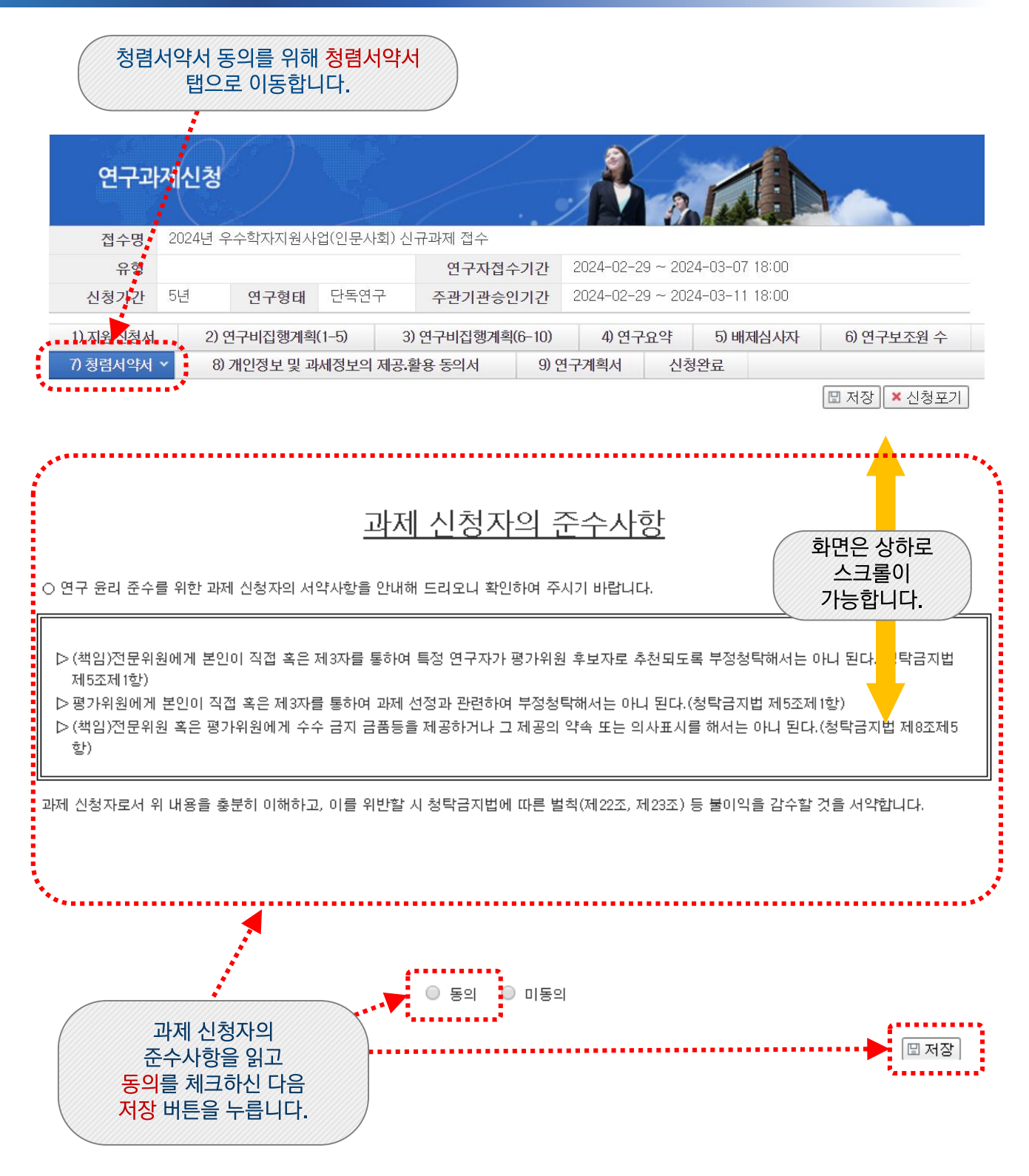

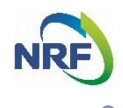

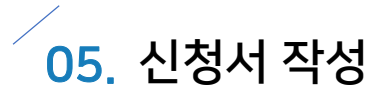

### **신청서 작성 – 8) 개인정보 및 과세정보의 제공.활용 동의서**

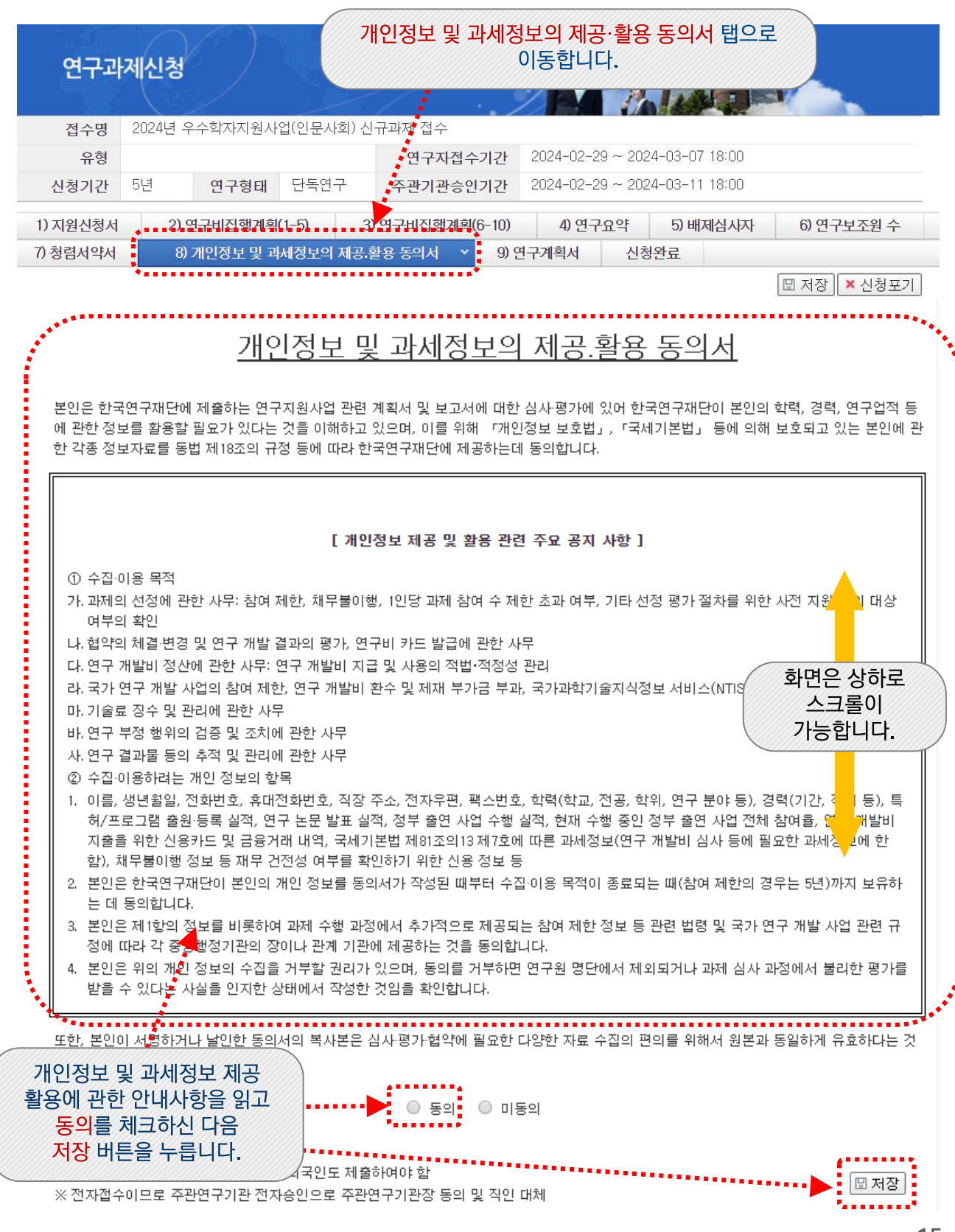

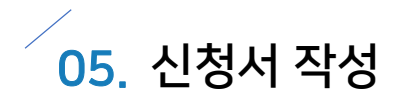

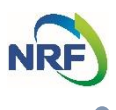

### **신청서 작성 – 9) 연구계획서**

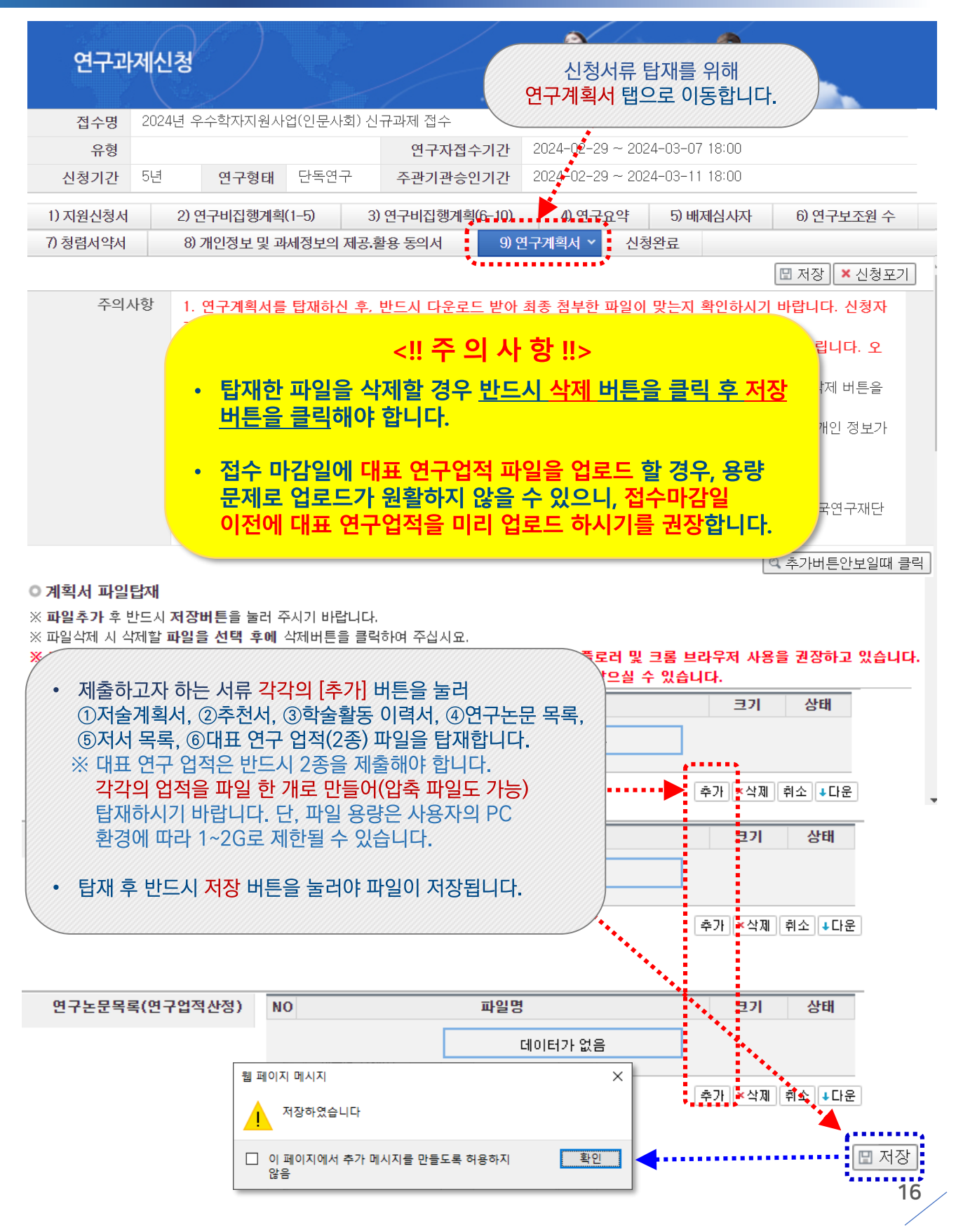

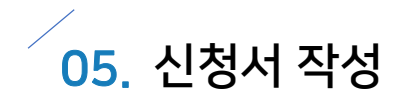

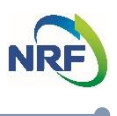

### **신청서 작성 – 신청 완료**

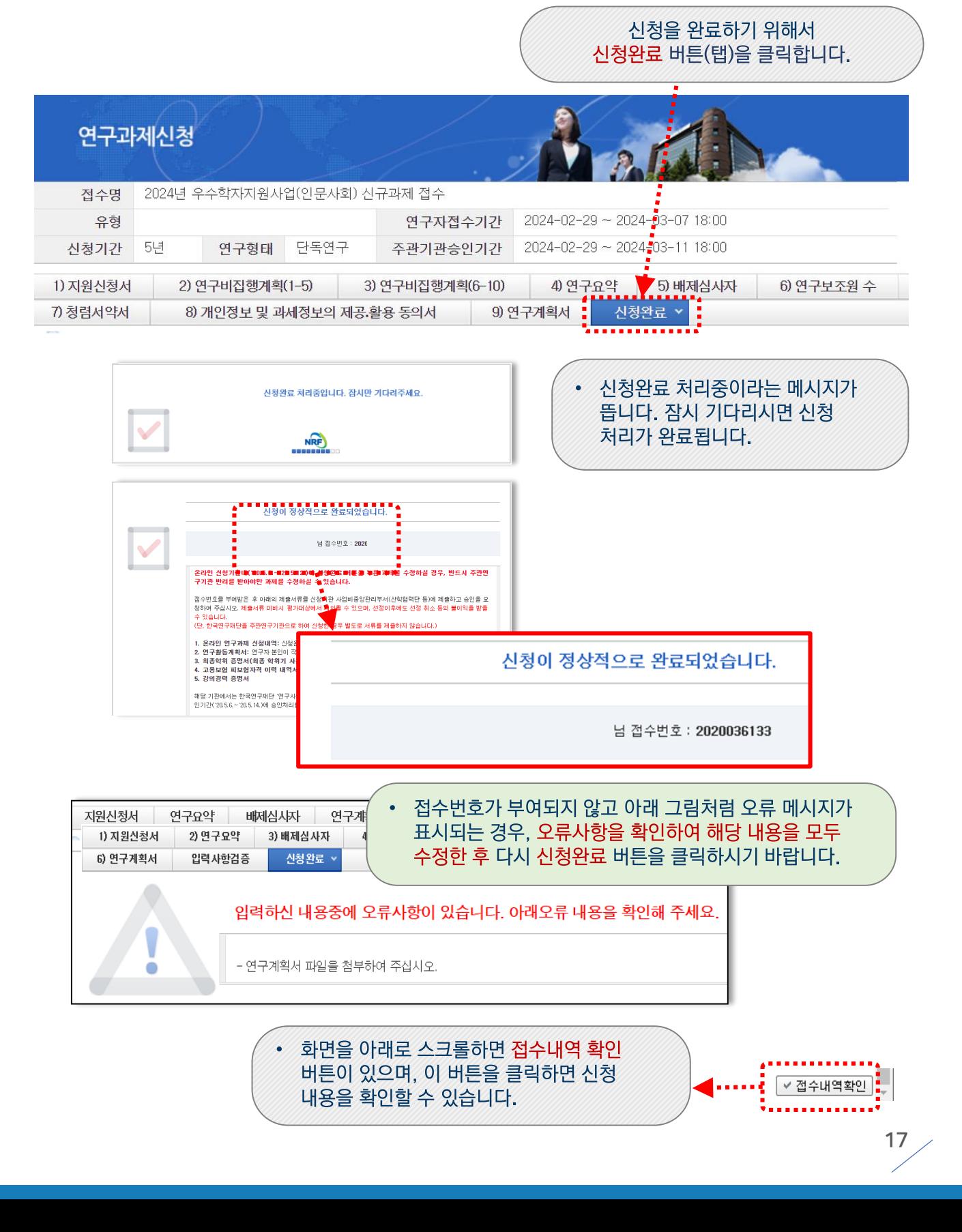

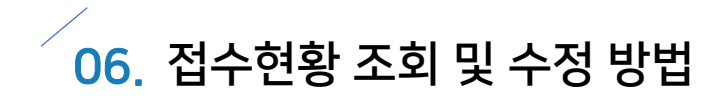

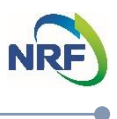

## **접수현황 조회 및 수정방법 안내**

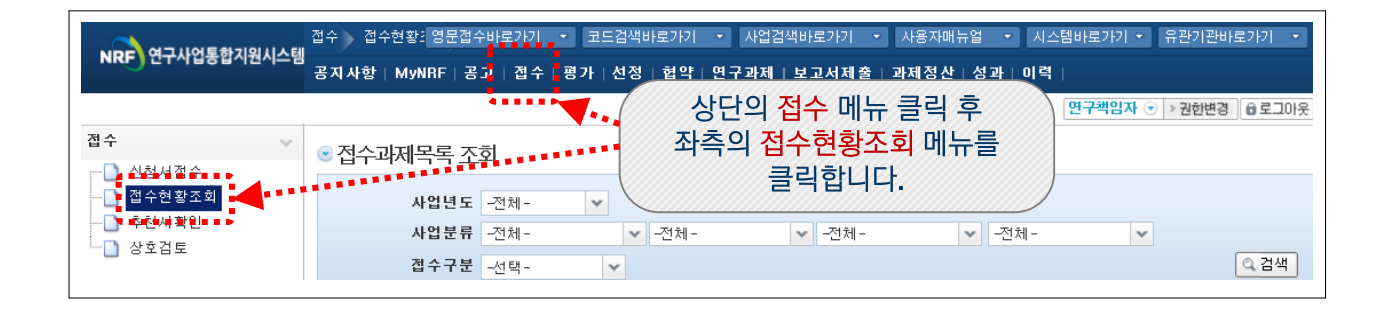

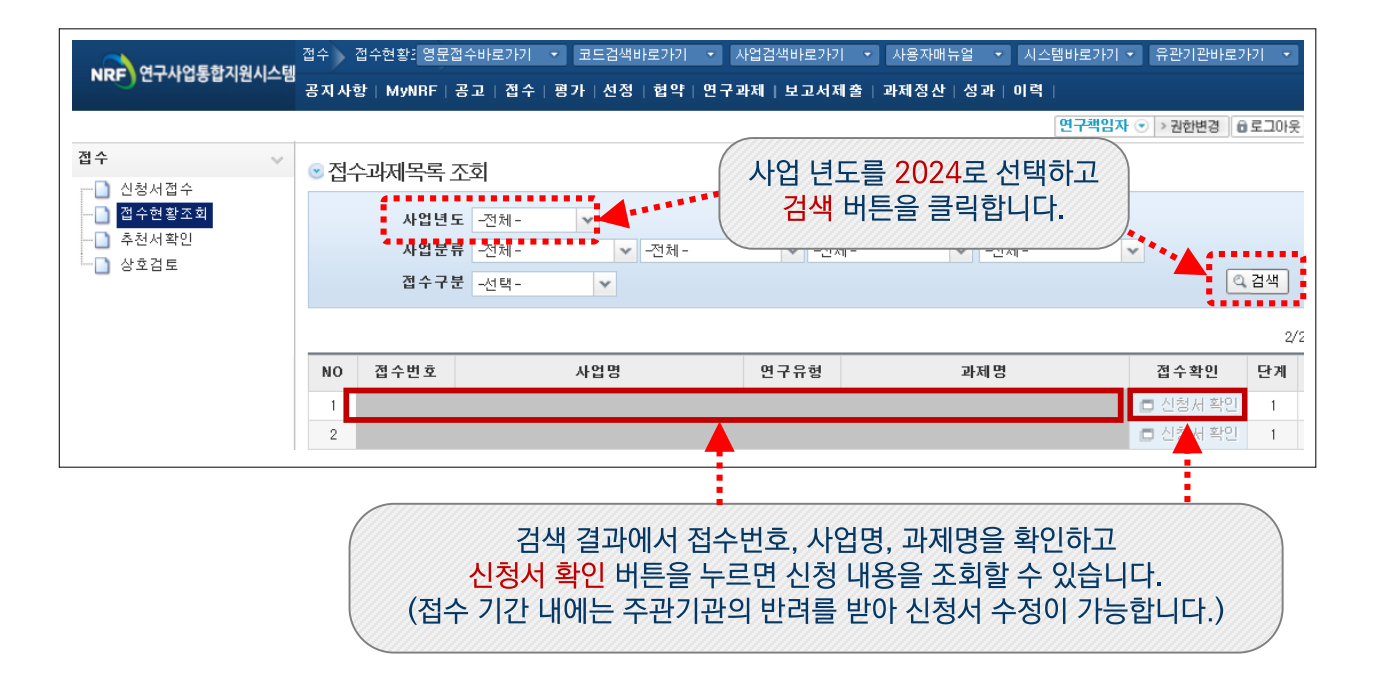

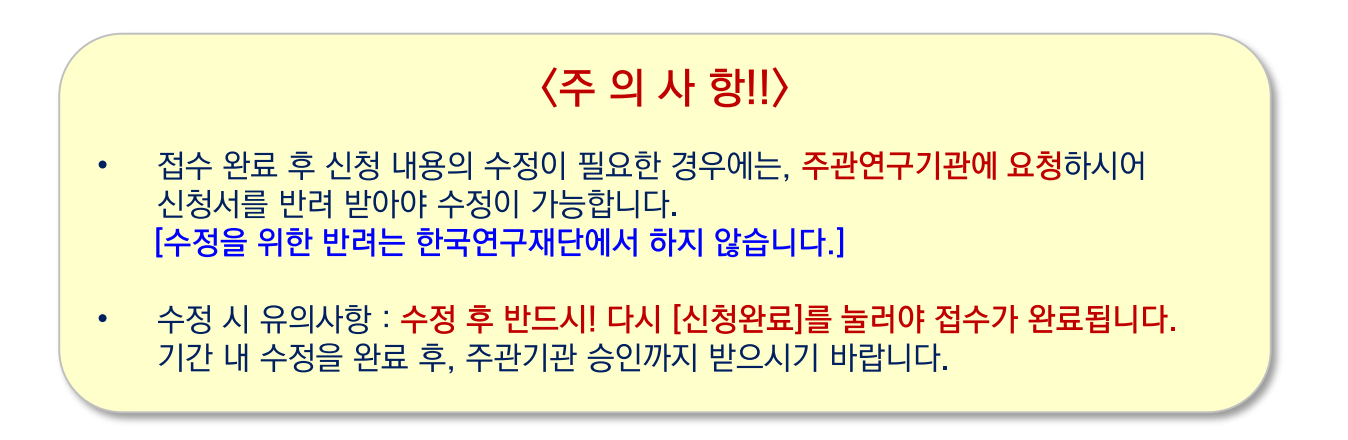